SW산업정보종합시스템 한국SW산업협회

www.swit.or.kr www.sw.or.kr

한국소프트웨어산업협회

# 소프트웨어사업자 사용자 매뉴얼(변경신청)

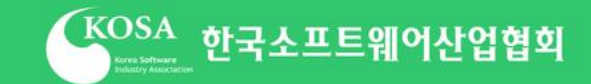

# Contents

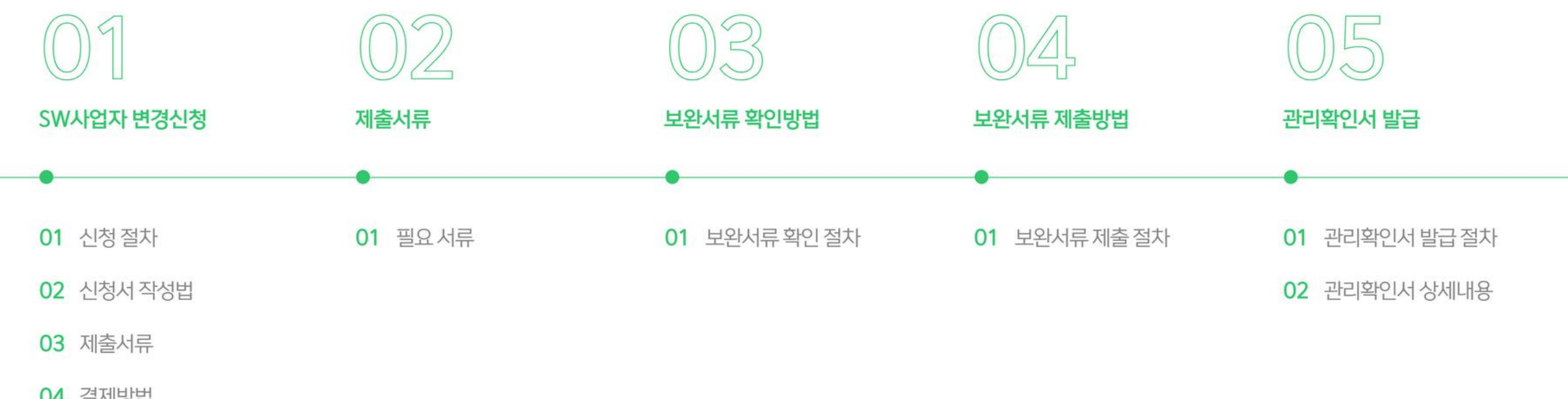

04 결제방법

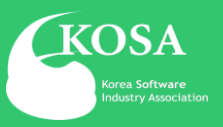

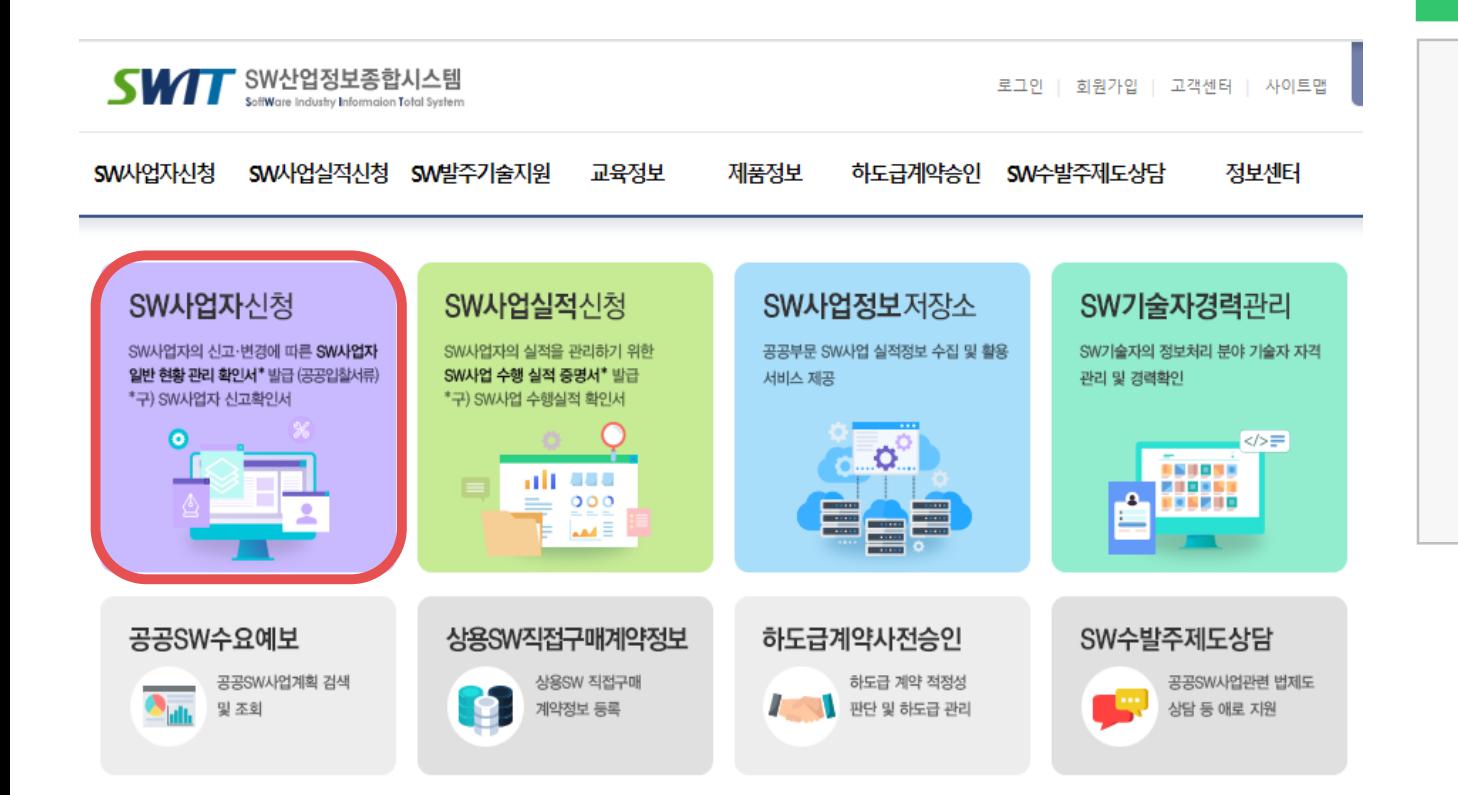

### 1 **SWIT 홈페이지 접속**

• SWIT 주소 : [https://www.swit.or.kr](https://www.swit.or.kr/)

SW산업정보종합시스템 접속 후 SW사업자신청 페이지 클릭

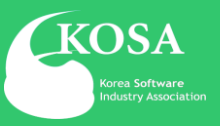

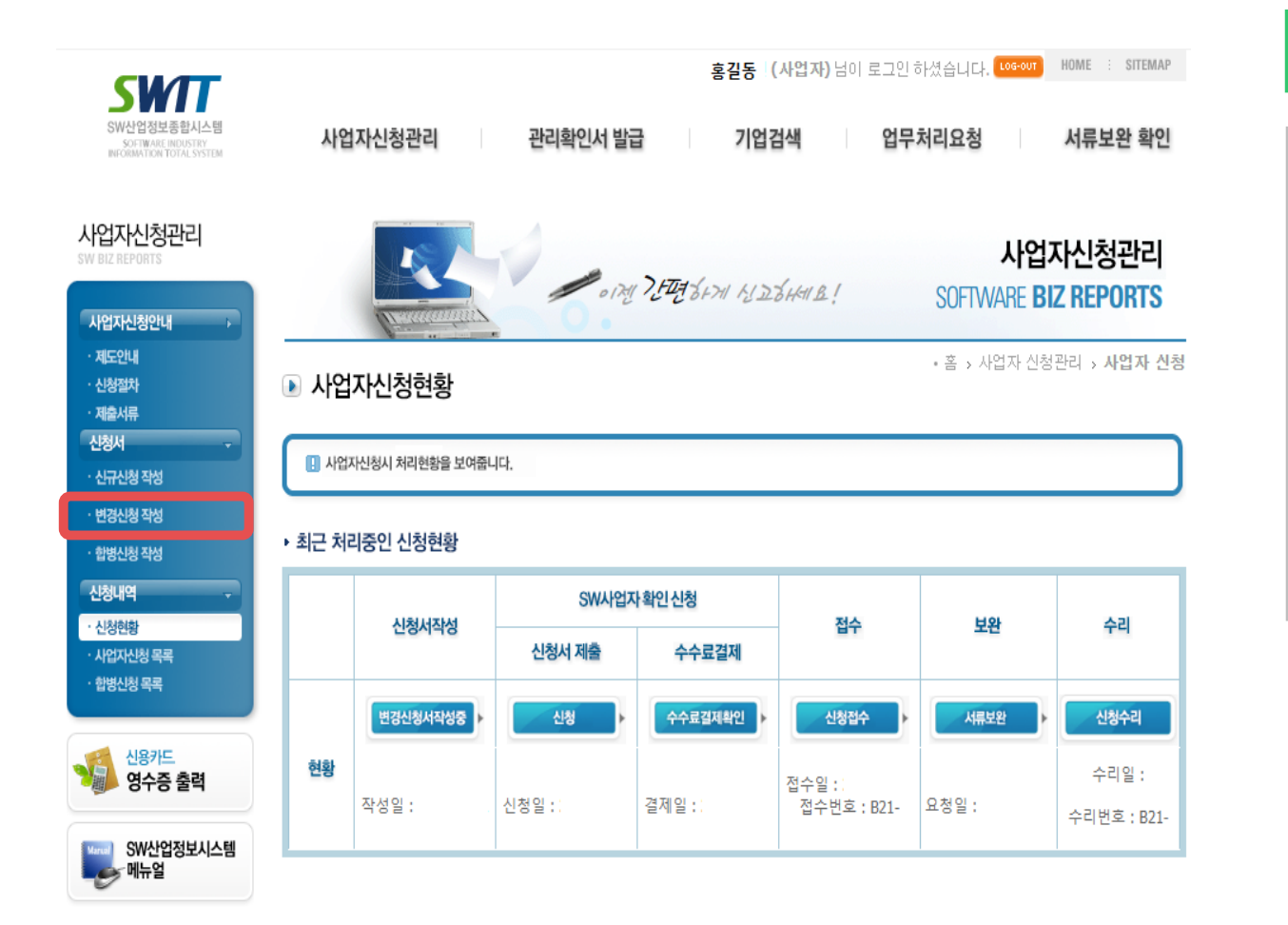

#### 2 **SW사업자 변경신청서 작성 페이지 이동**

- SW사업자신청을 선택하면 사업자신청현황 메뉴로 이동하여 진행 현황을 확인 할 수 있음
- 좌측 변경신청 작성을 클릭하여 작성페이지로 이동합니다.

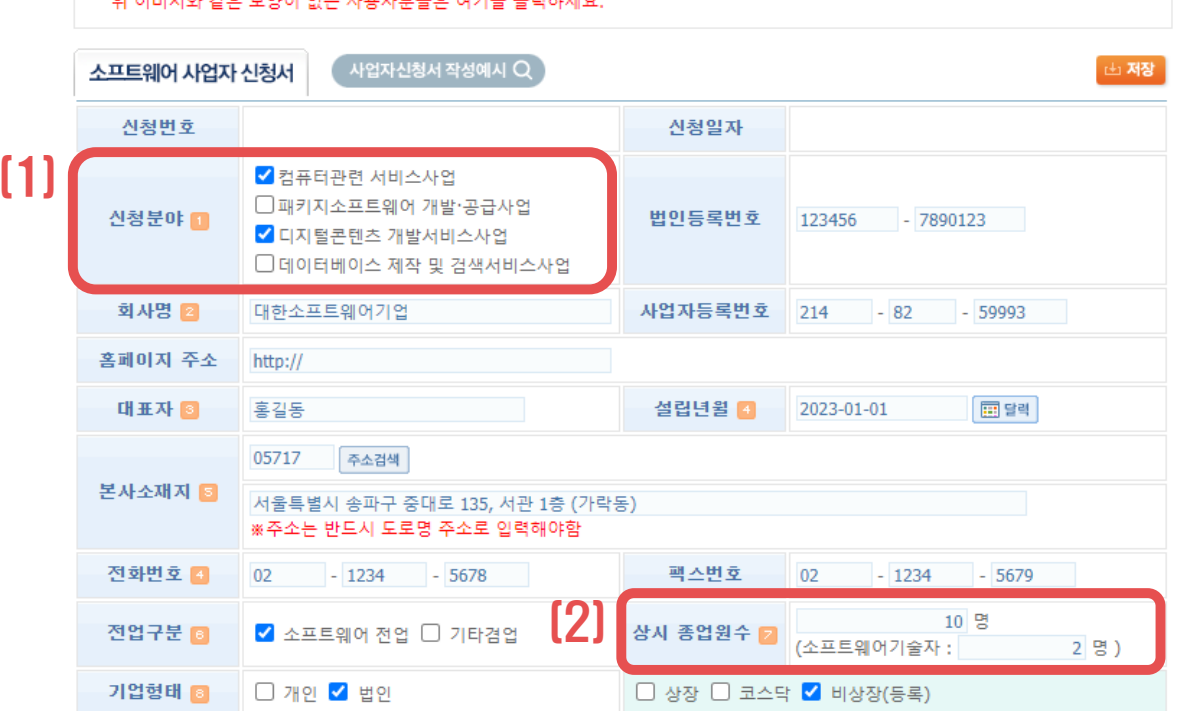

#### 의 이미지와 같은 모양이 없는 사용자보통은 여기를 클릭하세요

 $\boxed{\circledast}$   $\rightarrow \boxed{\times}$  (Explorer8)  $\boxed{\circledast}$   $\rightarrow \boxed{\times}$  (Explorer9)

\* 신청서 작성 후, "저장" 버튼이나 "신청하기" 버튼을 누르면 오류가 발생하면서 다음 페이지로 넘어가지 않는 현상이 발생하고 있습니다. \*해당 문제의 경우에는, 익스플로러 상단의 주소창 입력부분에서 오른쪽에 있는 "**호환성 보기"** 버튼을 클릭하여 해결 할 수 있습니다.

#### 하신 후, 고객센터에 연락바랍니다.

- 전자서명법에 따라 신청기업의 공동인증으로 인증이 가능합니다. - 공동인증이 없으신 경우에 한하여, 좌측 사업자신청안내 6.관련서식의 SW사업자신청서를 다운 후 작성바랍니다. 이후 해당 증명서류와 함께 첨부 및 신청내역 [저장]
- $\blacksquare$  공동인증 안내 - 해당 신청은 소프트웨어진흥법 시행규칙 제17조 제1항 별지 제25호 서식에 따라 기업의 법인인감 또는 대표자 서명이 필요하며, 정보통신망을 이용한 신청을 할 경우

■ 사업자신청서 작성

• 홈 > 사업자신청관리 > 사업자신청서 작성

#### \* 소프트웨어기술자 : 정보처리 분야의 자격증 취득, SW관련 분야에서 30일 이상 업무수행, 관련학과 졸업한 자

[2] 상시종업원수 : 신청기업의 전체 인원수 기재

- \* 데이터베이스 제작 및 검색서비스 사업(1470)
- \* 디지털콘텐츠 개발서비스사업(1469)
- \* 패키지S/W 개발공급사업 (1426)
- \* 컴퓨터관련 서비스사업 (1468)
- [1] 신청분야 중복 선택 가능

※ 변경신청서 작성은 기존 신청된 내용에서 변경된 내용만 작성

#### 3 **SW사업자 변경신청서 작성**

### 1. SW사업자 변경신청

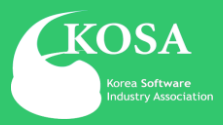

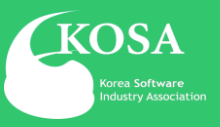

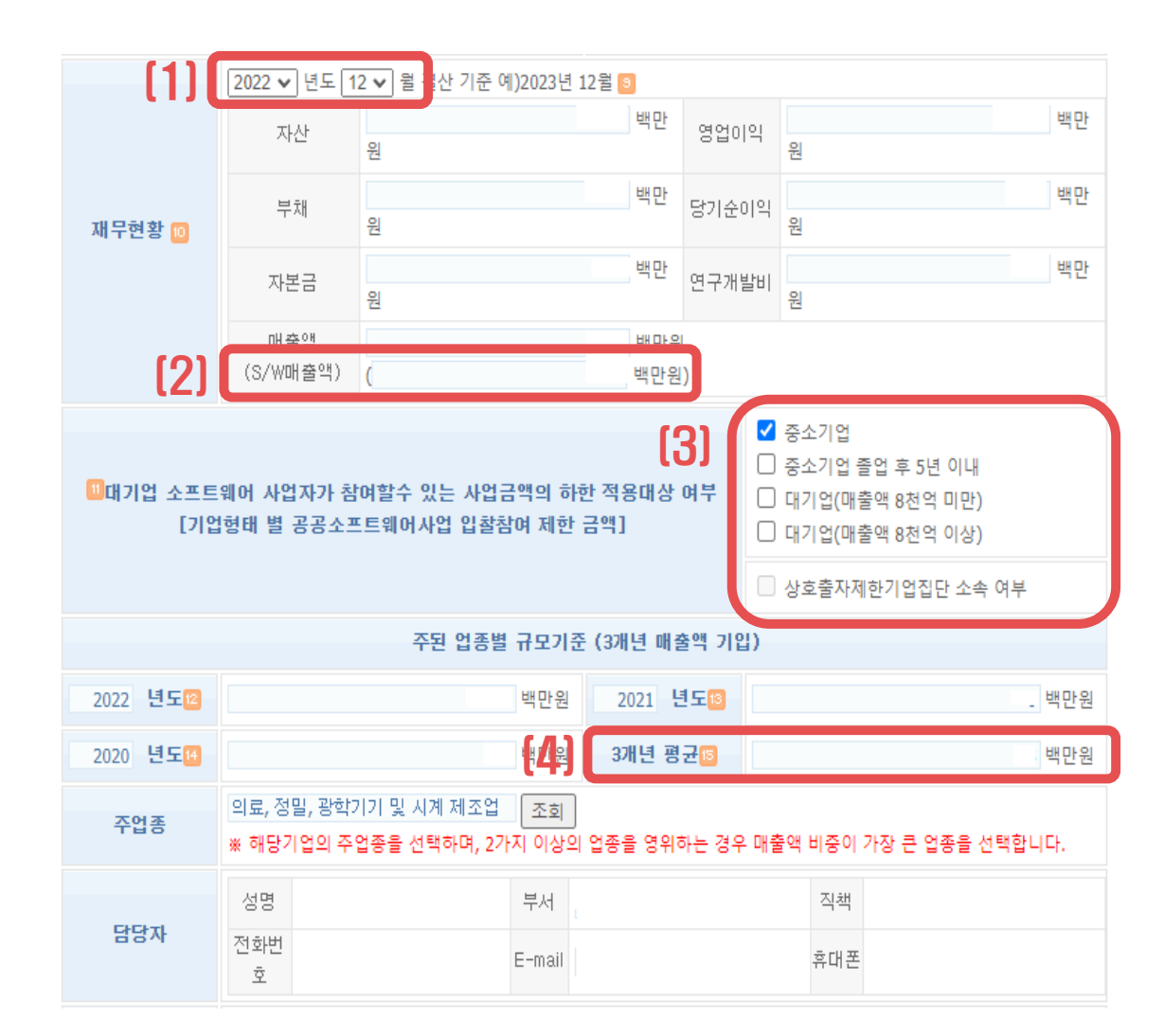

## [4] 3개년 평균은 최근 3개년 매출을 기재하면 자동으로 입력(사업자가 기재X)

[3] 입찰참여 제한 금액 선택 (중소기업의 경우 반드시 중소기업확인서 제출)

#### [2] 전체 매출액 중 SW사업으로 발생한 매출 기재 ※ (없으면 0)

#### [1] 최근 결산 재무제표의 결산년월 기재

#### 3 **SW사업자 변경신청서 작성**

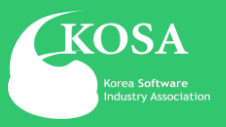

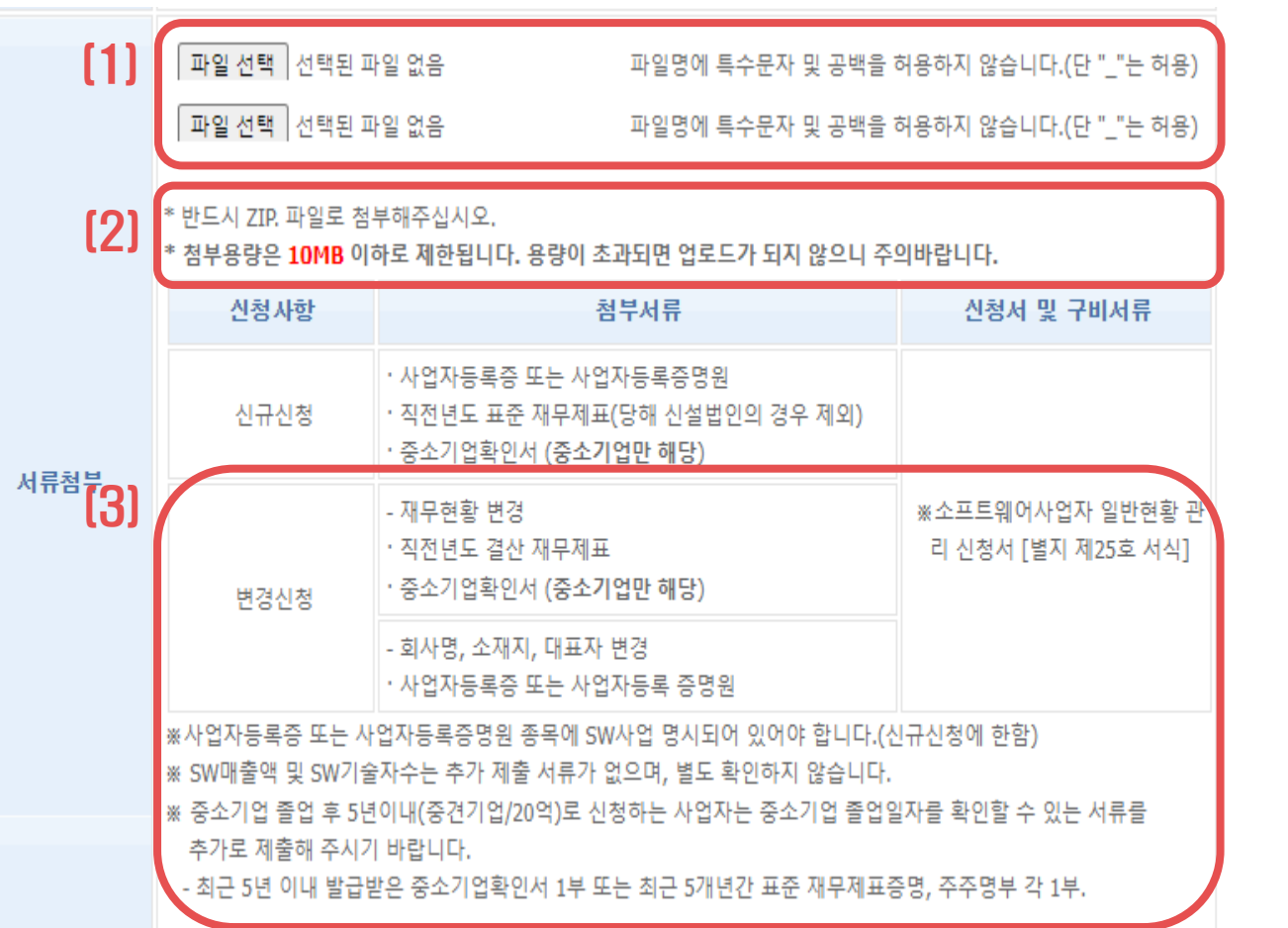

#### 4 **제출서류 안내 및 첨부**

[1] 제출서류 스캔하여 첨부

[2] 파일이 여러 개인 경우, 압축하여 첨부

[3] 변경신청 제출서류 참고

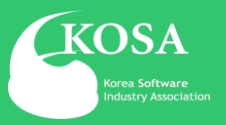

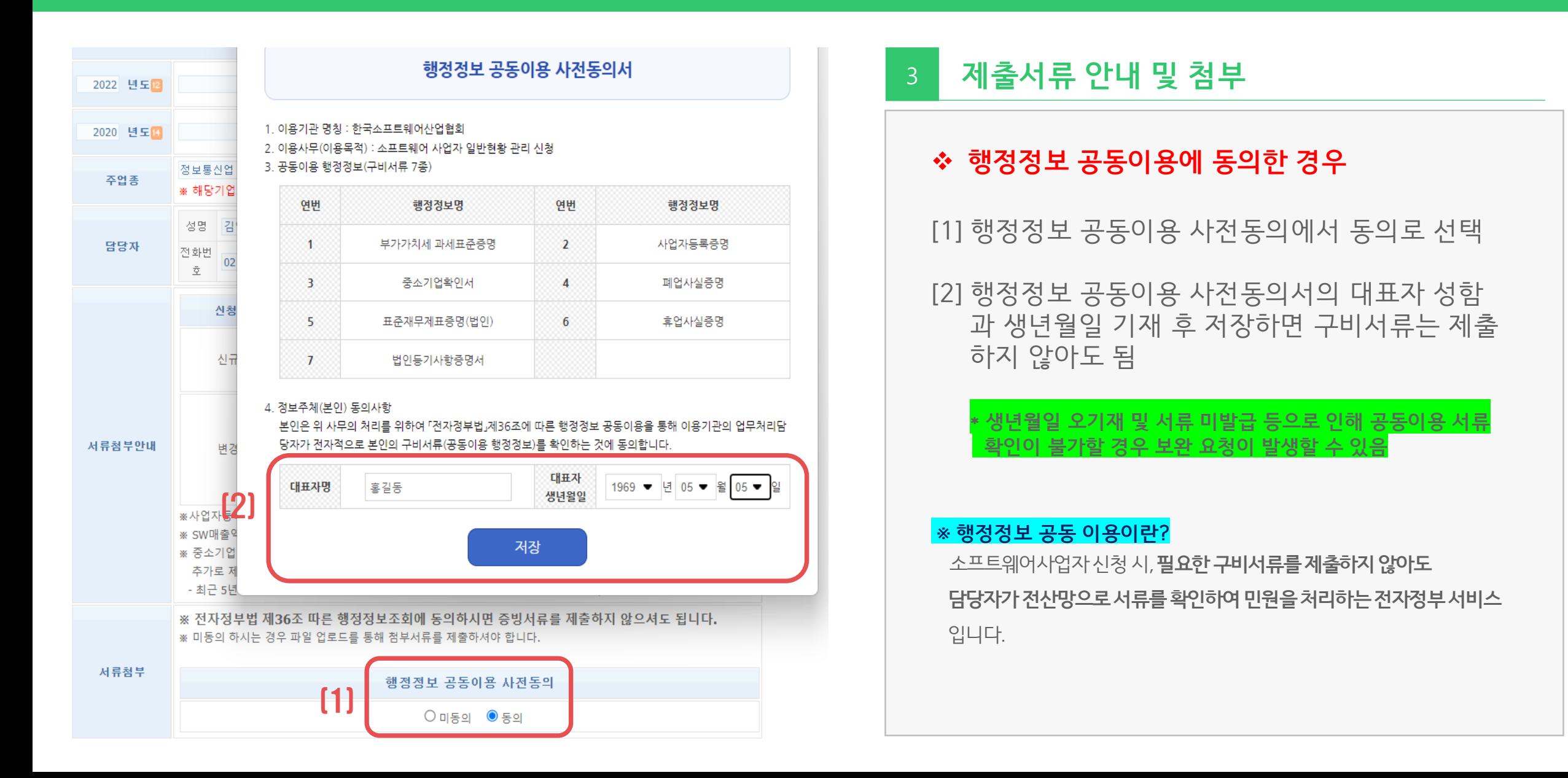

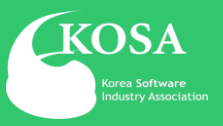

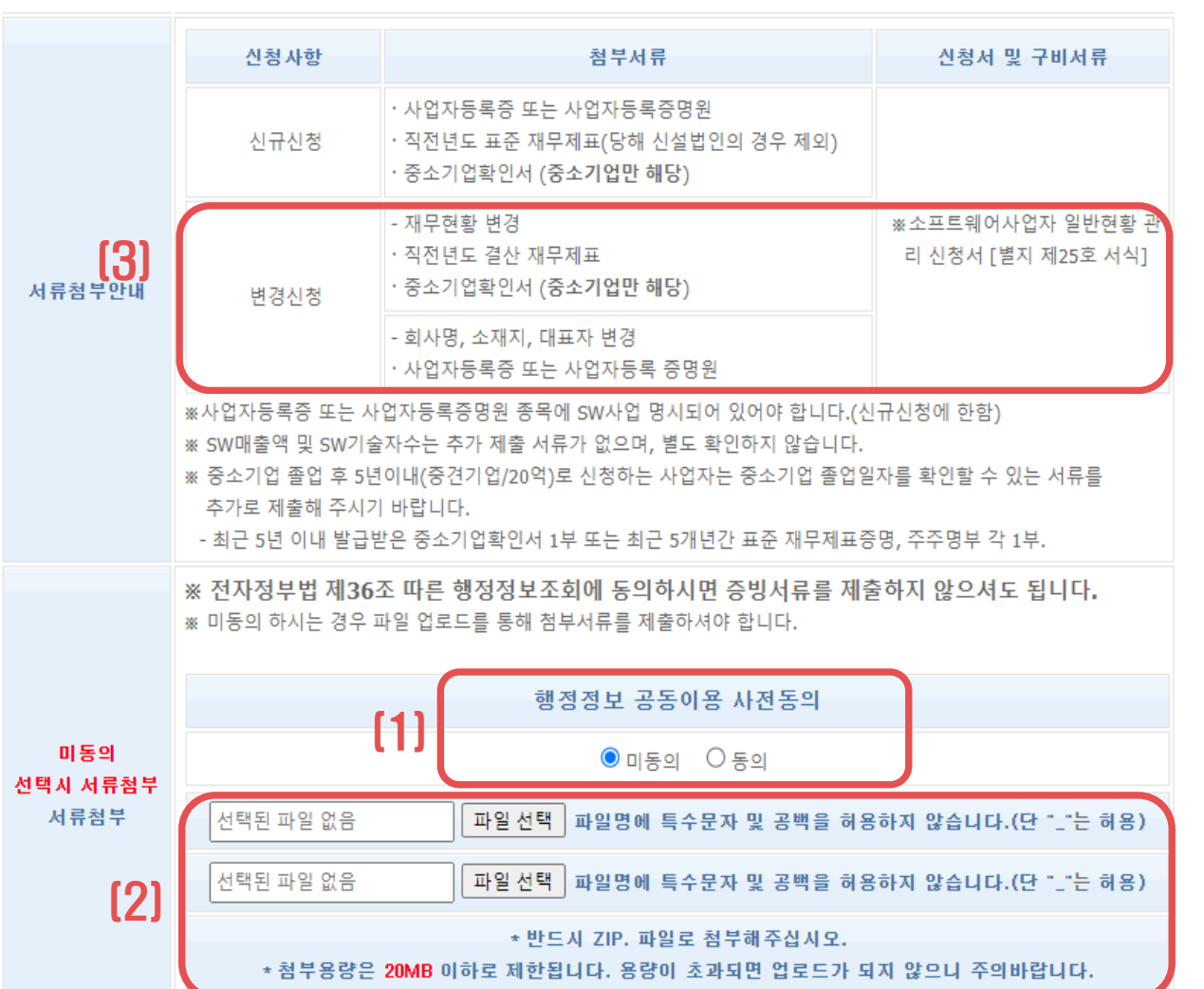

#### 3 **제출서류 안내 및 첨부**

#### ❖ **행정정보 공동이용에 미동의한 경우**

#### [1] 행정정보 공동이용 사전동의에서 미동의 선택

[2] 구비서류 파일 첨부

[3] 변경신청 구비서류 참조

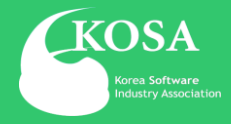

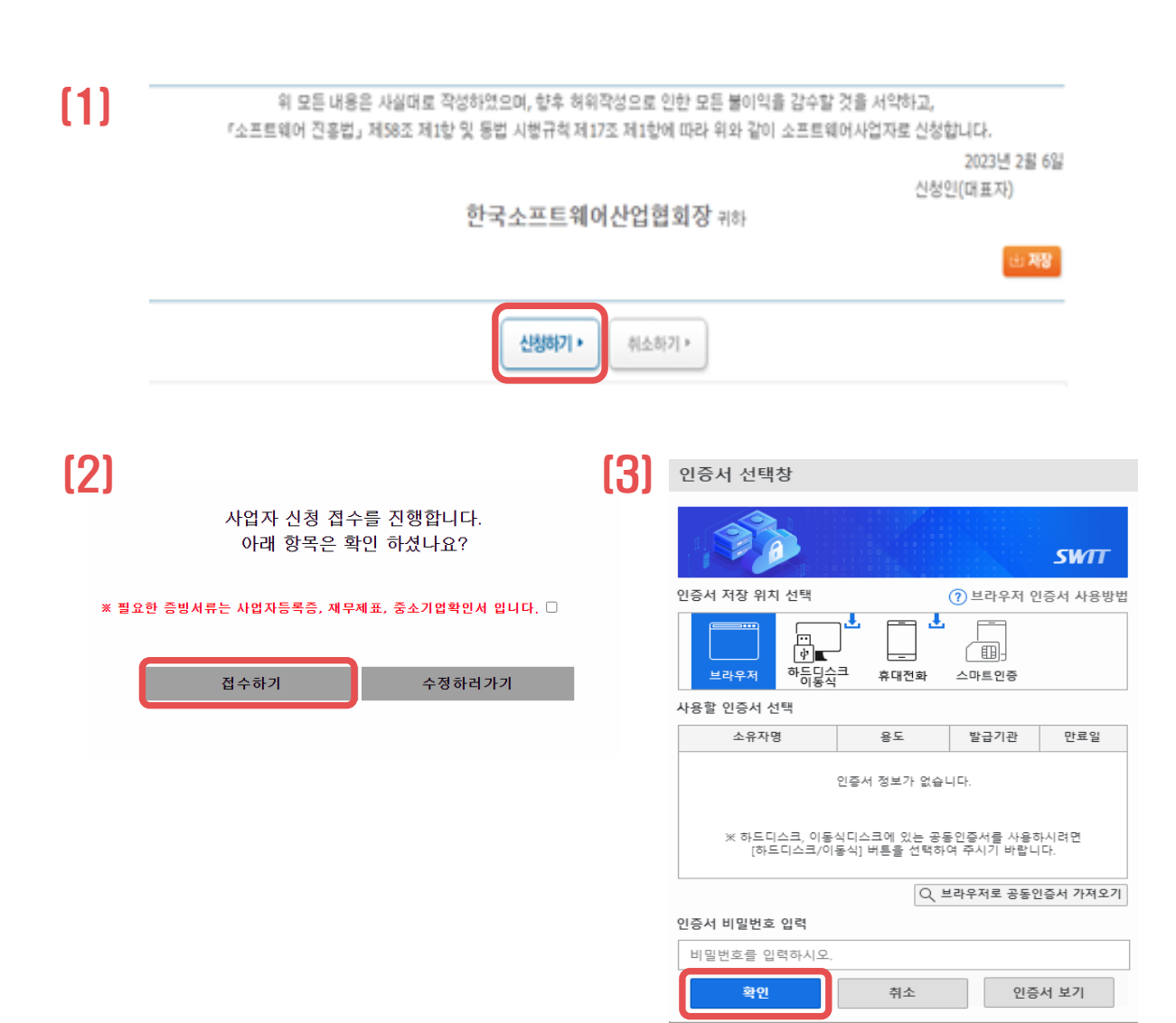

#### 5 **신청하기**

[1] 신청서 작성 후 신청하기 클릭

[2] 안내된 제출서류 확인 및 네모박스 체크 후 접수하기 클릭

[3] 신청기업의 공동인증 확인 후 결제(카드, 무통장, 계좌이체) 방법 선택하여 결제하면 신청 완료

#### **\* 반드시 신청기업의 회사 공동인증으로 확인 (개인명의 인증서는 확인불가)**

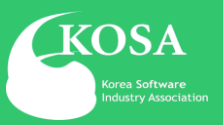

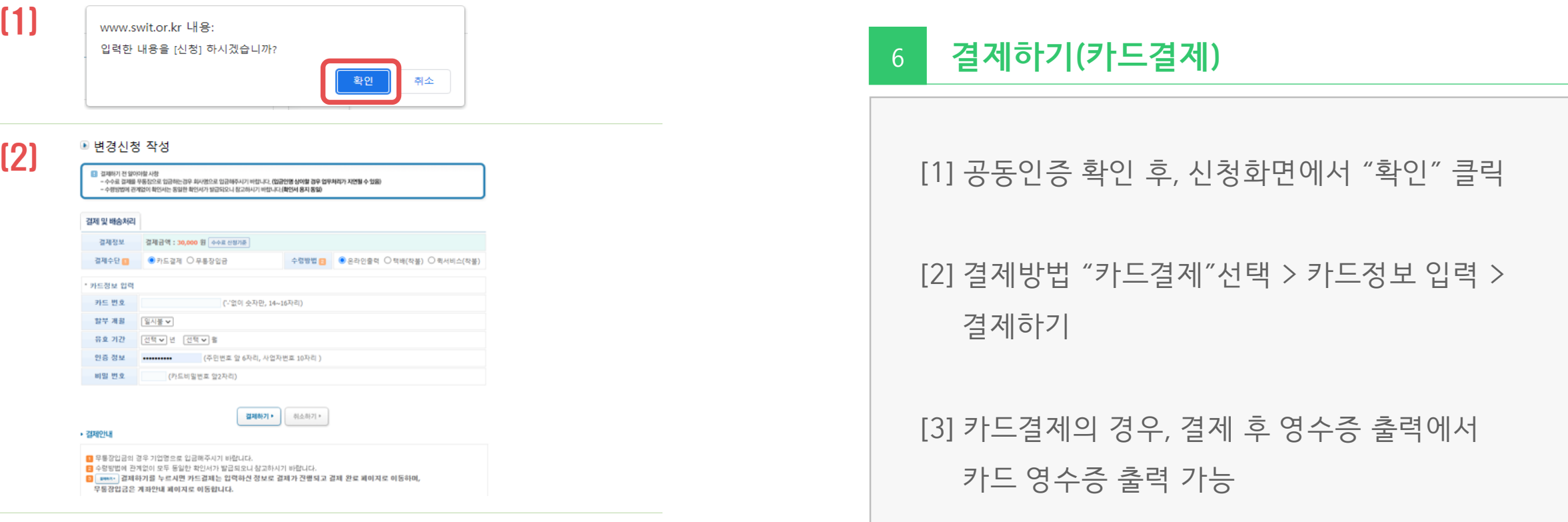

(3)

■ 결제완료

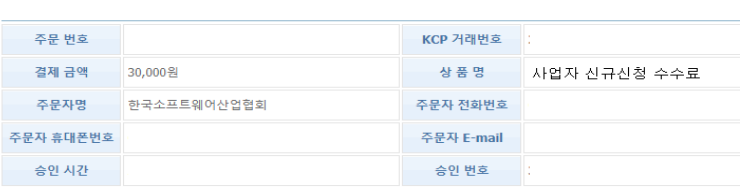

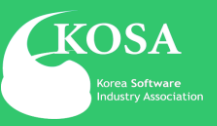

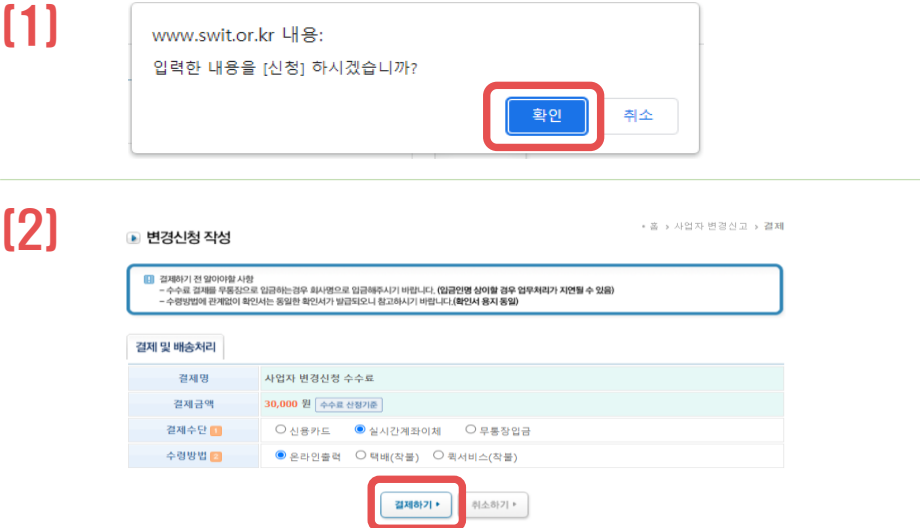

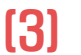

S 28결제원

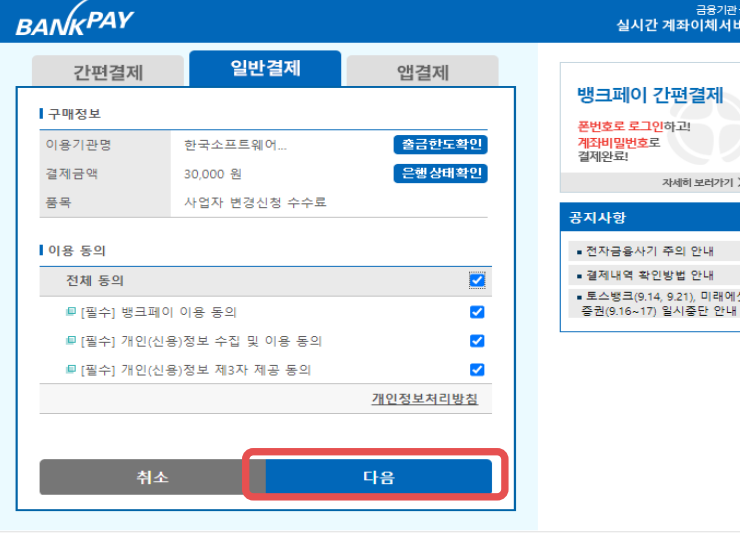

### 6 **결제하기(실시간계좌이체)\_1**

[1] 공동인증 확인 후, 신청화면에서 "확인" 클릭

[2] 결제방법 "실시간 계좌이체"선택 > 결제하기

[3] 일반결제 선택 후, 구매정보 및 이용 동의에

**동의 후** " **다음** " **클릭**

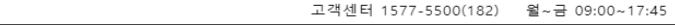

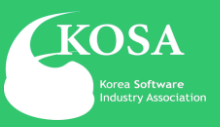

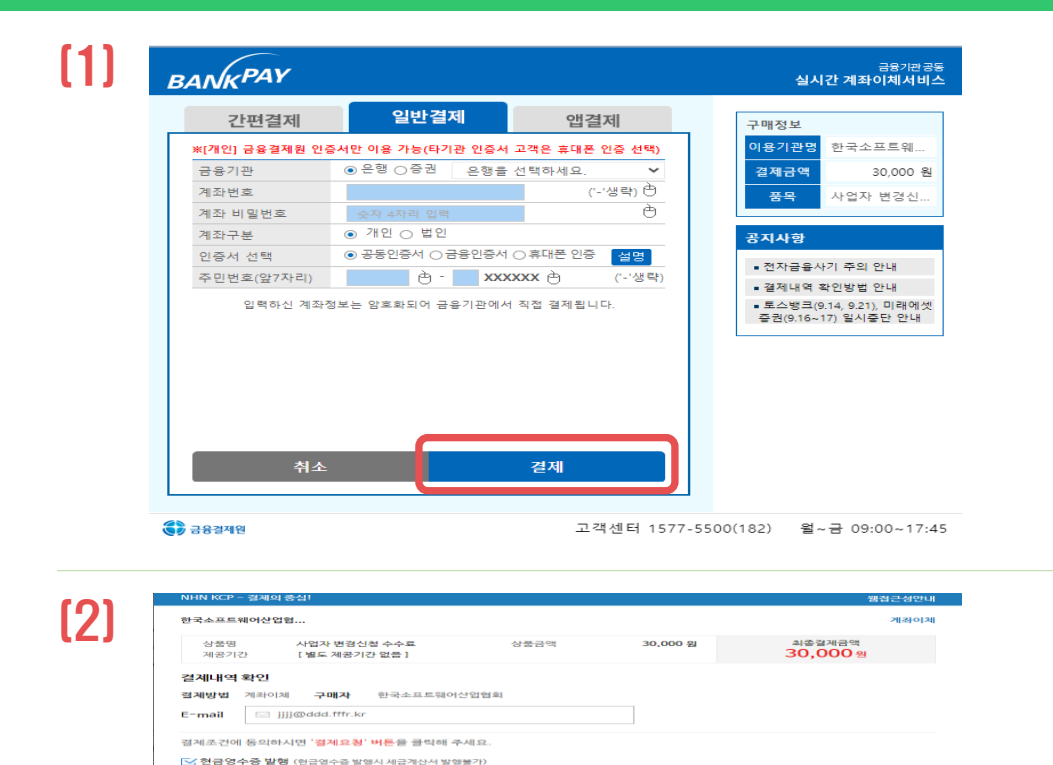

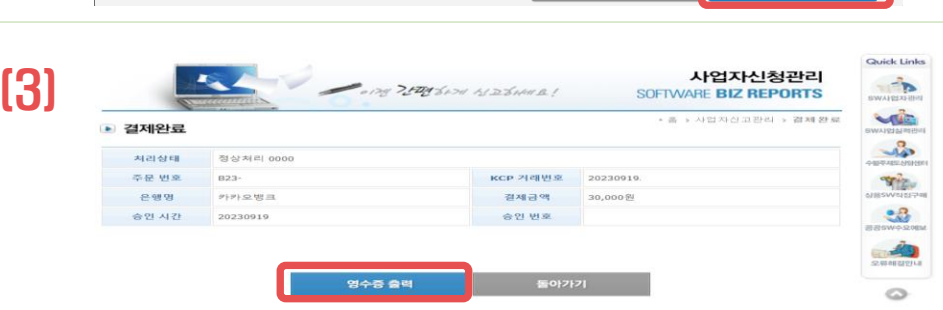

 $\sim$   $-$ 

1234 5678

 $\bigcirc$  소득공제용  $\bigcirc$  지출증빙용

 $\bullet$  010

현금영수증용도

휴대폰변호

### 6 **결제하기(실시간계좌이체)\_2**

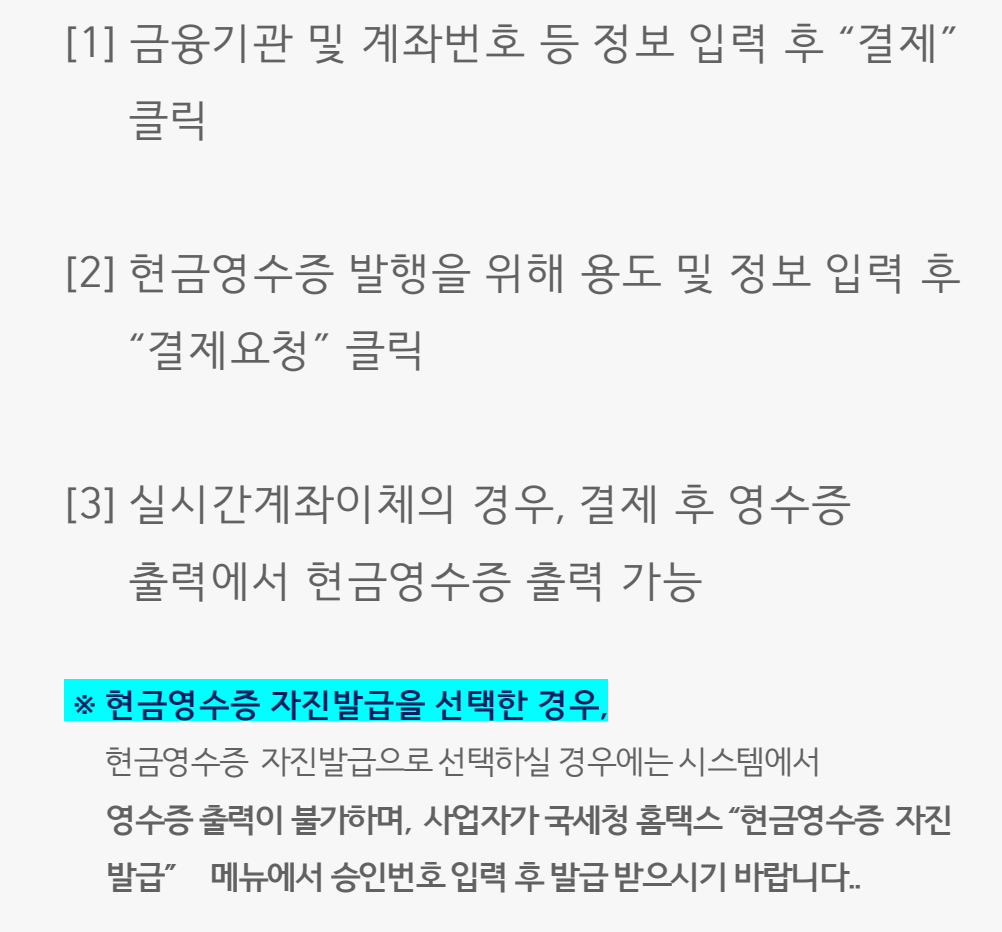

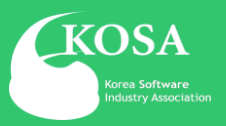

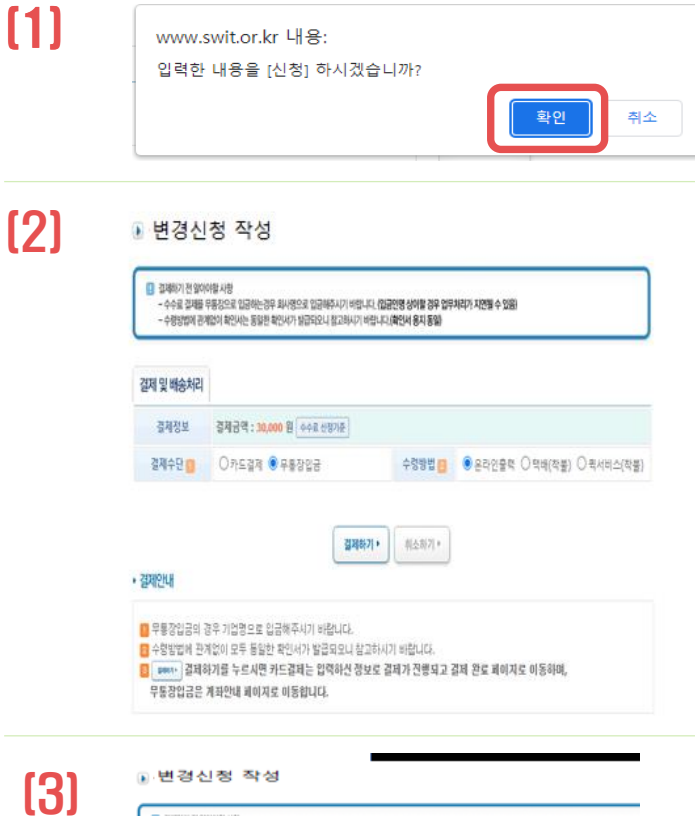

#### ■ 변경신청 작성

BBL MONOTE IS TANKING ITS 'armeric' D'armerate<br>- 수수료 결제를 무용장으로 입금하는경우 최다명으로 입금해주시기 비입니다. **(입금인정 상어할 경우 입우처리가 지연될 수 있음)**<br>- 수령당법에 전개업이 확인서는 동일한 확인서가 발급되었니 합고하시기 바랍니다.**(확인서 응지 동일)** 

■ 소프트웨어사업자신청이 무통장입금으로 "선형"되었습니다. 입금 확인 후 영업일 기준 7일 이내 순차적으로 처리되고 있습니다.

■ 소프트웨어사업자 신청 수수료 안내 - 산규산정 : 50,000원 변경산정 : 30,000원 (VAT포함)

■ 계좌안내 · 국민은빰 / 079-25-0044-077 - 메금주명 : 한국소프트웨어산업협회

■ 신청하시는 기업 명의로 입금해주시면 보다 빠른 입금 확인이 가능합니다.

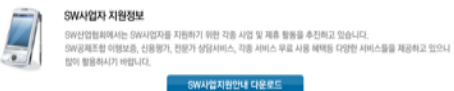

### 6 **결제하기(무통장입금)**

#### [1] 공동인증 확인 후, 신청 화면에서"확인"클릭

#### [2] 결제방법 "무통장입금" 선택 > 결제하기

#### [3] 무통장입금은 반드시 **신청기업명으로 입금 하여야 신청 완료됨**

## 2. 제출서류

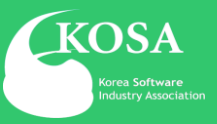

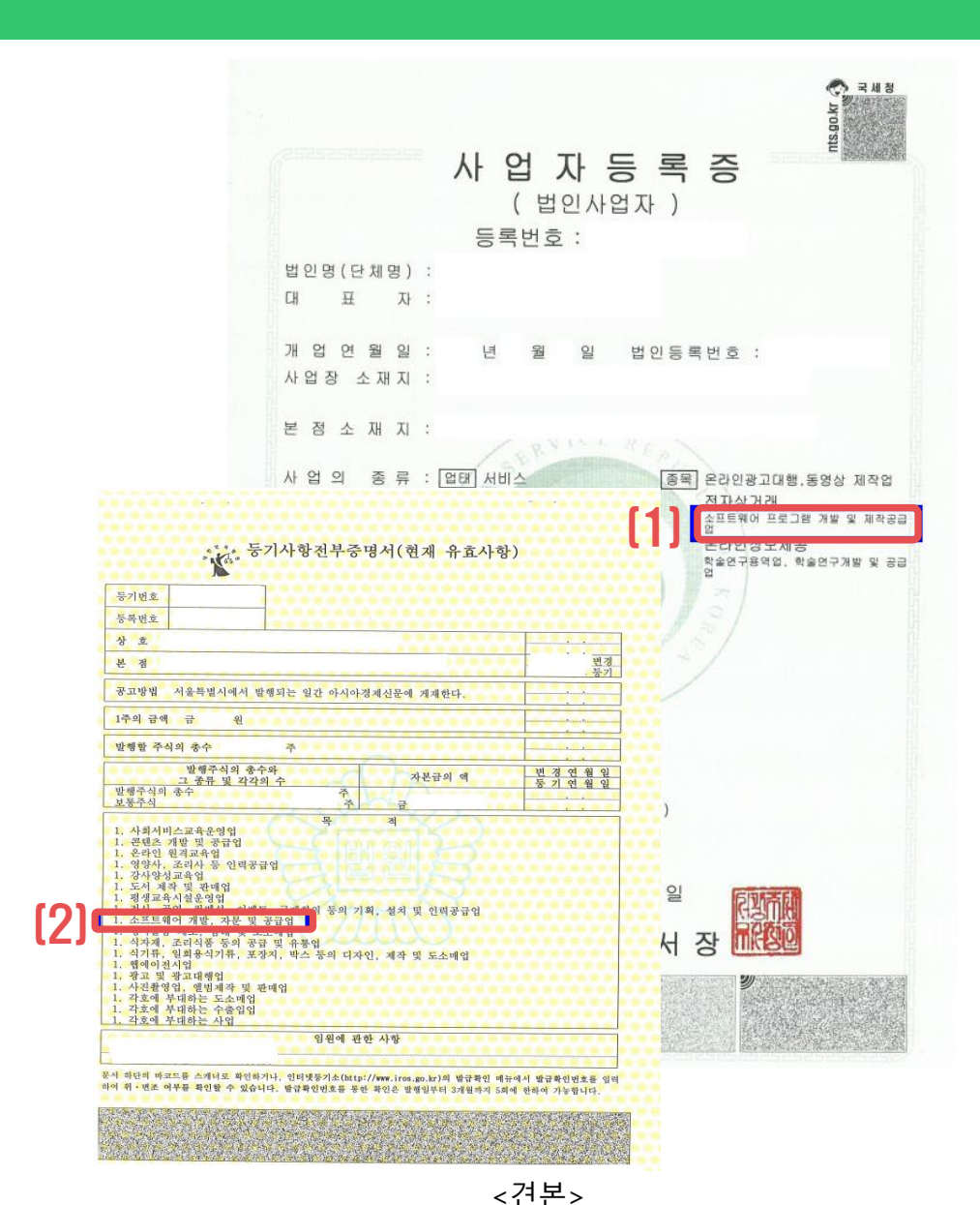

### 1 **사업자등록증**

#### [1] 종목에 SW사업분야(ex. **소프트웨어 개발 등**) **명시** 되어 있어야 함

#### [2] **법인사업자의 경우 법인등기부등본 목적에 명시되어 있으면 제출 가능**

## **※ 회사명, 대표자, 소재지, 신청분야 추가 변경일**

**경우 사업자등록증 첨부**

## 2. 제출서류

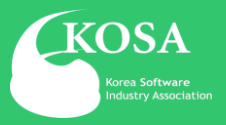

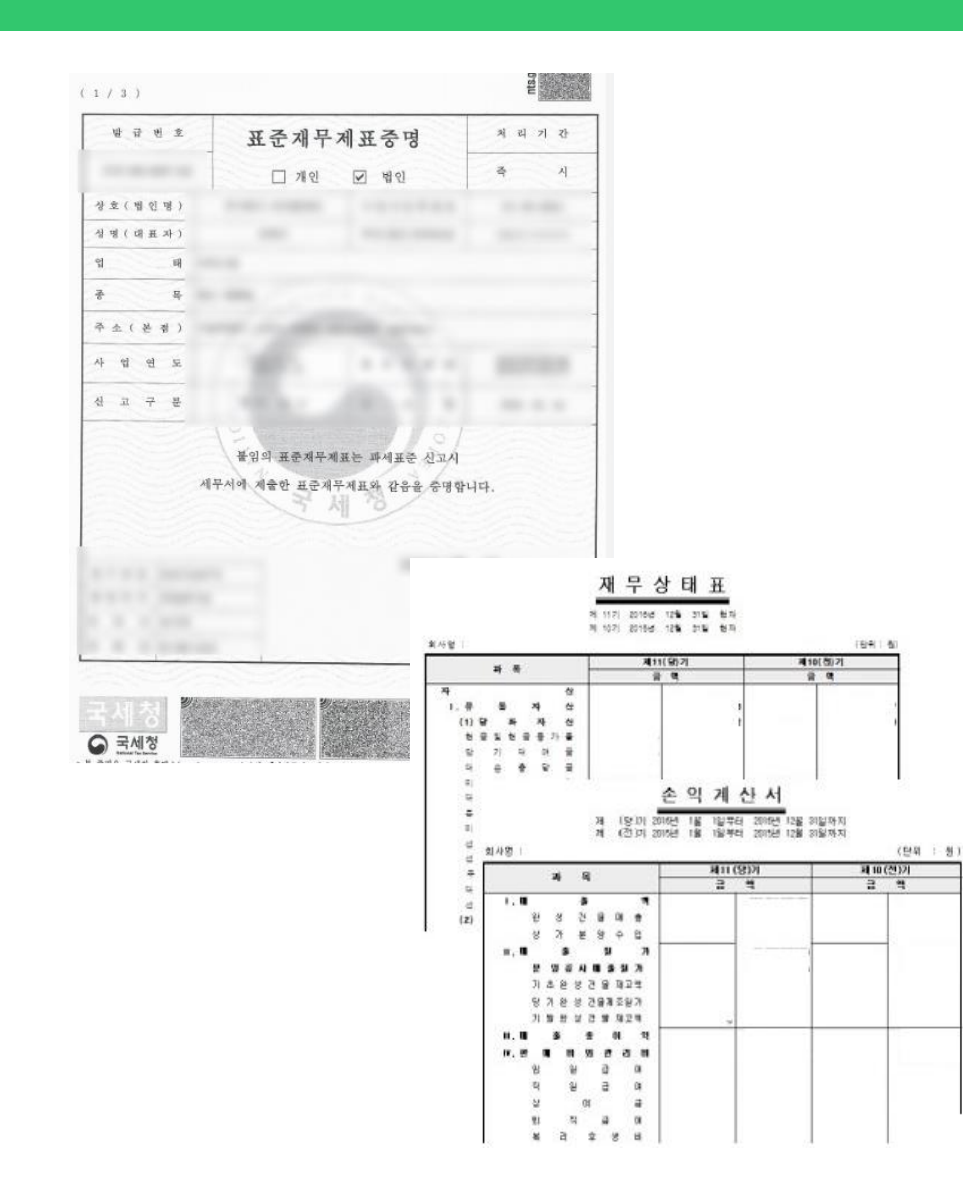

#### 2 **표준 재무제표증명**

• 국세청 홈텍스에서 발급 받은

#### 표준 재무제표 증명원 전체파일 제출

(세무사 직인 확인 가능한 재무제표 제출 가능)

#### **※ 개인사업자는 부가가치세과세표준증명원 제출 가능**

## 2. 제출서류

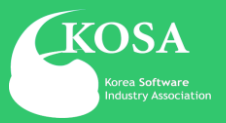

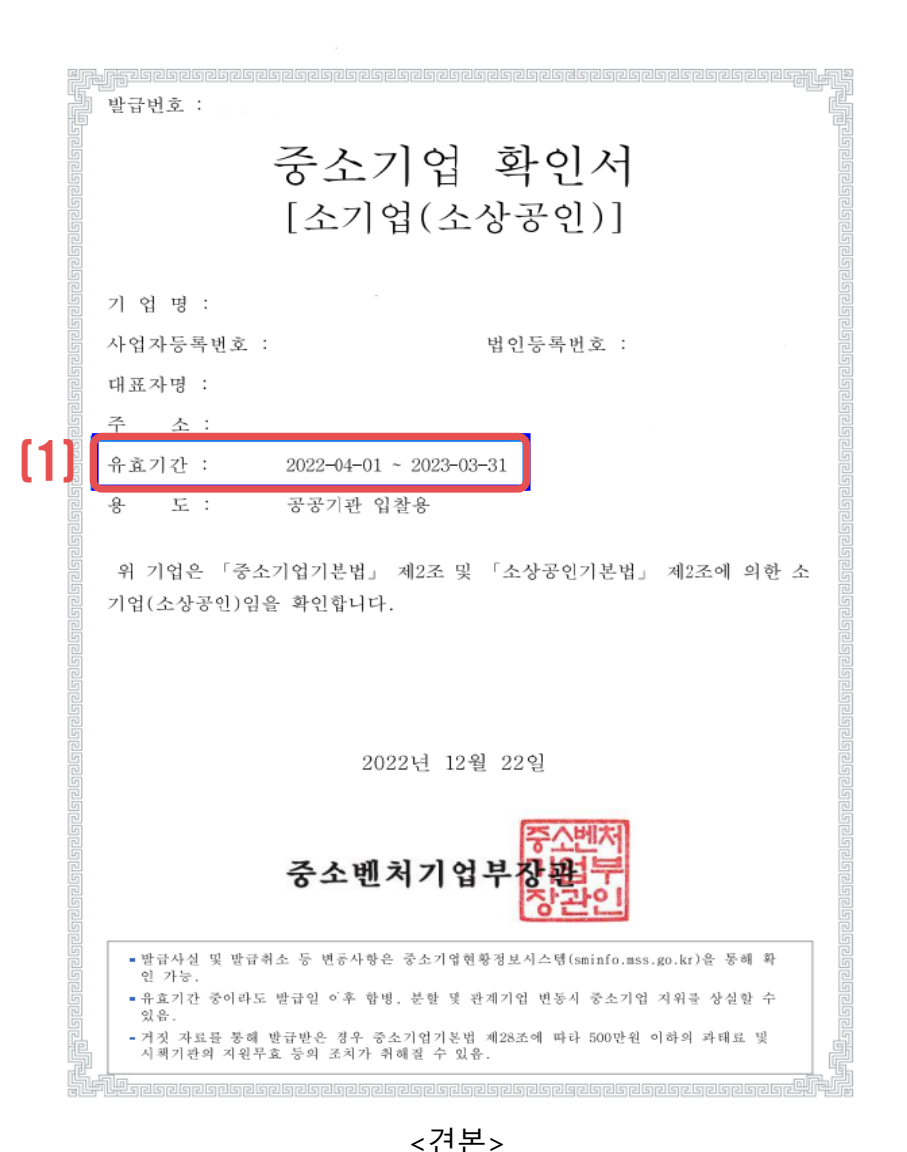

#### 3 **중소기업확인서**

- 중소기업확인서의 유효기간은 반드시 최근 결산 재무제표 반영하여 발급 받은 유효기간 내의 확인서 제출
	- \* 중소기업(소기업, 소상공인, 중기업) 제출
	- \* 2022년 12월 결산 : 2023.04.01~2024.03.31)
	- \* 2023년6월 결산 : 2023.10.01~2024.09.30

**\*\* 중견기업(중소기업 졸업 후 5년 이내)은 마지막 발급 받은 중소기업확인서와 중견기업확인서 제출**

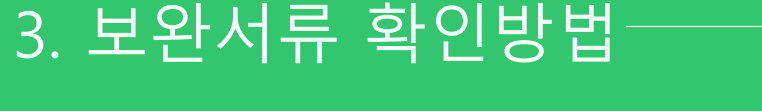

관리확인서 발급

사업자신청관리

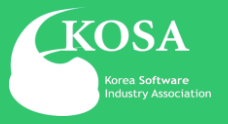

### 1 **보완서류 확인 절차**

• 보완사항 발생시 기업 담당자 이메일 및 소프트 웨어 산업정보시스템 로그인하여 팝업창을 통해 보완사항이 있음을 아래의 절차를 통하여 확인

[1] SW사업자신청 내 서류보완 확인 클릭 [2] 서류 보완 목록에서 최근 송신일의 제목을 선택하여 보완내용 확인

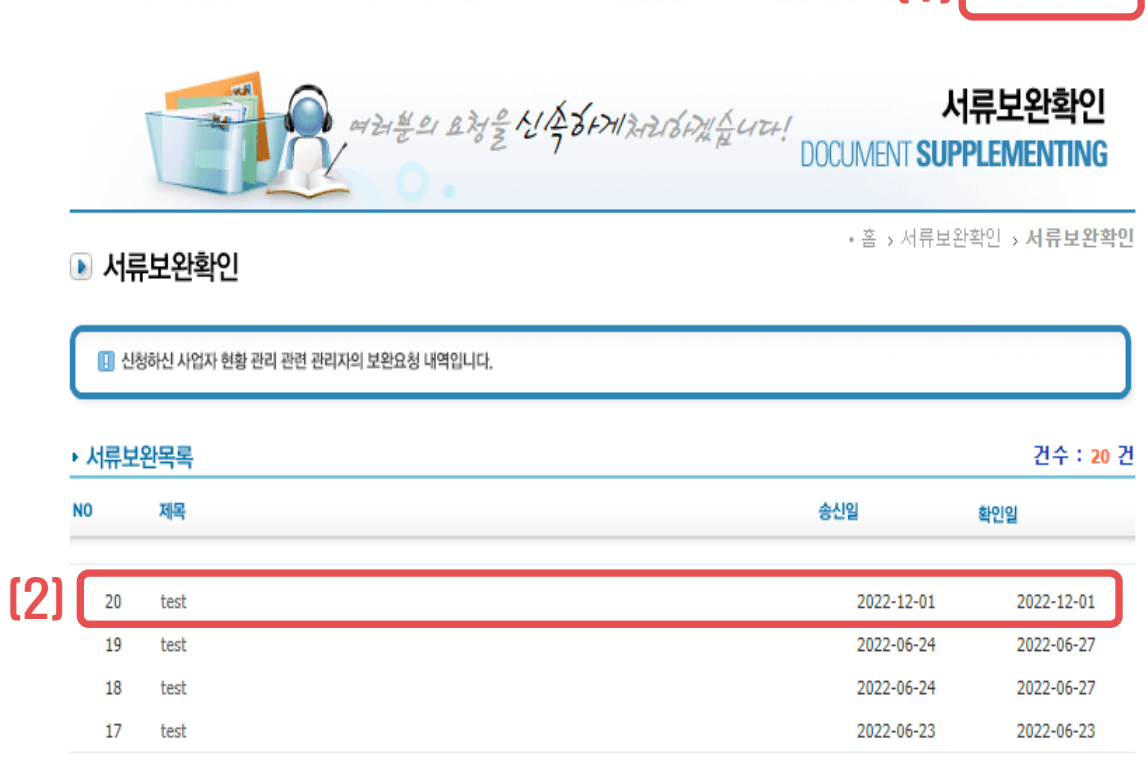

기업검색

업무처리요청 | | 서류보완 확인

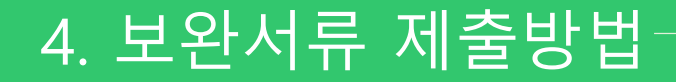

관리확인서 발급

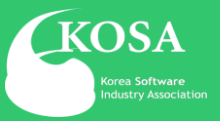

#### 사업자신청관리 ROOM DEED AND HODGHAIR! SOFTWARE BIZ REPORTS

기업검색

#### ■ 사업자신청현황

사업자신청관리

• 홈 > 사업자 신청관리 > **사업자 신청** 

파일명에 특수문자 및 공백을 허용하지 않습니다.(단 "\_"는 허용)

서류보완 확인

업무처리요청

■ 사업자신청시 처리현황을 보여줍니다.

#### ▶ 최근 처리중인 신청현황

보완요창 9

서류철

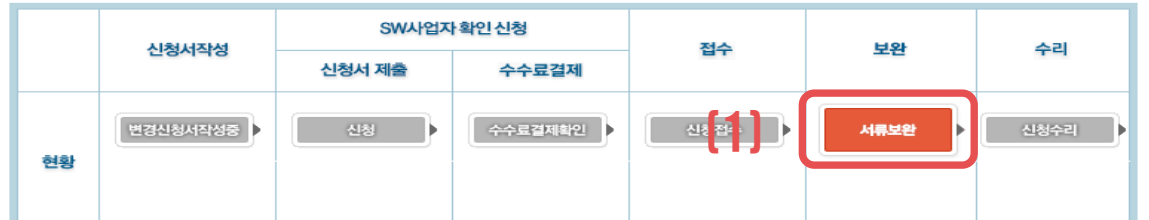

### 1 **보완서류 확인 절차**

#### [1] SW사업자신청 > 서류보완

[2] 보완서류 zip 파일로 압축하여 첨부

[3] 신청하기

\* 반드시 ZIP. 파일로 첨부해주십시오. \* 첨부용량은 20MB 이하로 제한됩니다. 용량이 초과되면 업로드가 되지 않으니 주의바랍니다. 위 모든 내용은 사실대로 작성하였으며, 향후 허위작성으로 인한 모든 불이익을 감수할 것을 서약하고,

『소프트웨어 진흥법』제58조 제1항 및 동법 시행규칙 제17조 제1항에 따라 위와 같이 소프트웨어사업자로 신청합니다.

한국소프트웨어산업협회장 귀하

취소하기 ▶

[2023-04-13] 서류보완이 필요합니다.

파일 선택

신청하기 ▶

(3)

보완요청내용

선택된 파일 없음

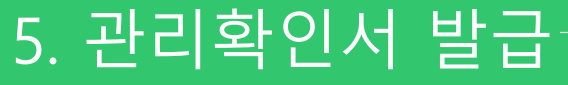

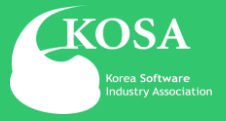

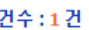

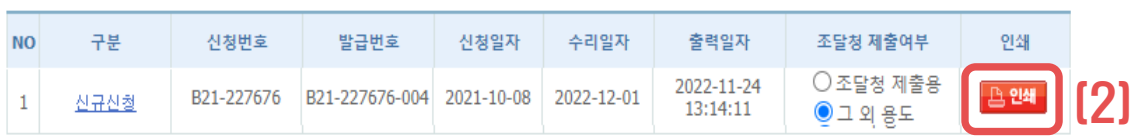

기업검색

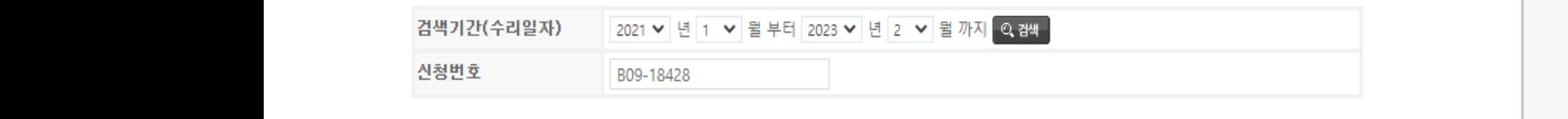

#### \* Adobe Acrobat/Reader 오류로 인한 인쇄 문제 해결안내

\* Adobe PDF 프로그램 설치 바로가기 (https://www.adobe.com/kr/acrobat/pdf-reader.html)

\* 원활한 인쇄를 위해 PDF리더 프로그램을 설치해주시기 바랍니다.

\* PDF 리더 프로그램이 설치되지 않은 경우 IE브라우저에서는 "저장"만 가능합니다.

정상적으로 인쇄가 되지 않을때 조치 방법 안내해드립니다.

■ 확인서를 출력하시려면 빨간색 [인쇄버튼]을 클릭해 주시기 바랍니다. 확인서를 출력하시려면 범용 공동인증서가 필요합니다. 범용공동인증서가 없는 사업자는 인증서 발급 후 출력하시기 바랍니다.

APUH REZE 217 BAN!

관리확인서 발급

#### ▶ 관리확인서 목록

사업자신청관리 1

• 홈 > 확인서발급관리 > **확인서발급목록** 

확인서발급관리 **ISSUE a CERTIFICATE** 

서류보완 확인

업무처리요청

### 1 **관리확인서 발급 절차**

[1] 상단 메뉴의 관리확인서 발급 클릭

[2] 조달청 제출용/ 그 외 용도용 선택하여

우측 인쇄버튼 클릭

### **※ 조달청 제출용은 중소기업확인서 제출 기업만 선택 가능 (중견, 대기업은 중소기업확인서 제출 유무상관없이 선택 가능)** ※ 조달청 제출용은 확인서 좌측 하단에 '조달청 제출용'으로 명시되어 출력

## 5. 관리확인서 발급

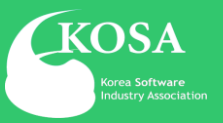

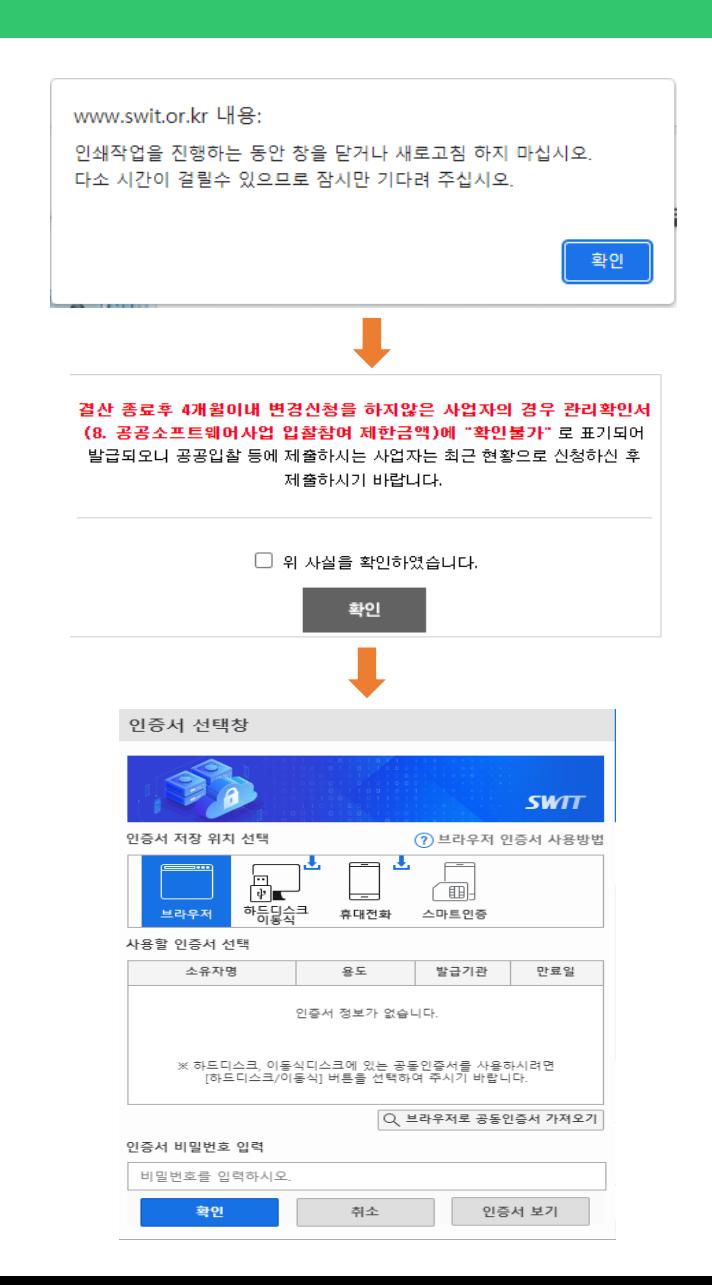

### 2 **공동인증 후 출력**

• 안내문구 확인 후에 신청기업 공동인증 후 확인하여 출력

## $\overline{\phantom{a}}$ 5. 관리확인서 발급 $\overline{\phantom{a}}$

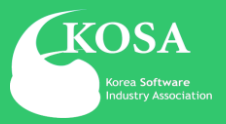

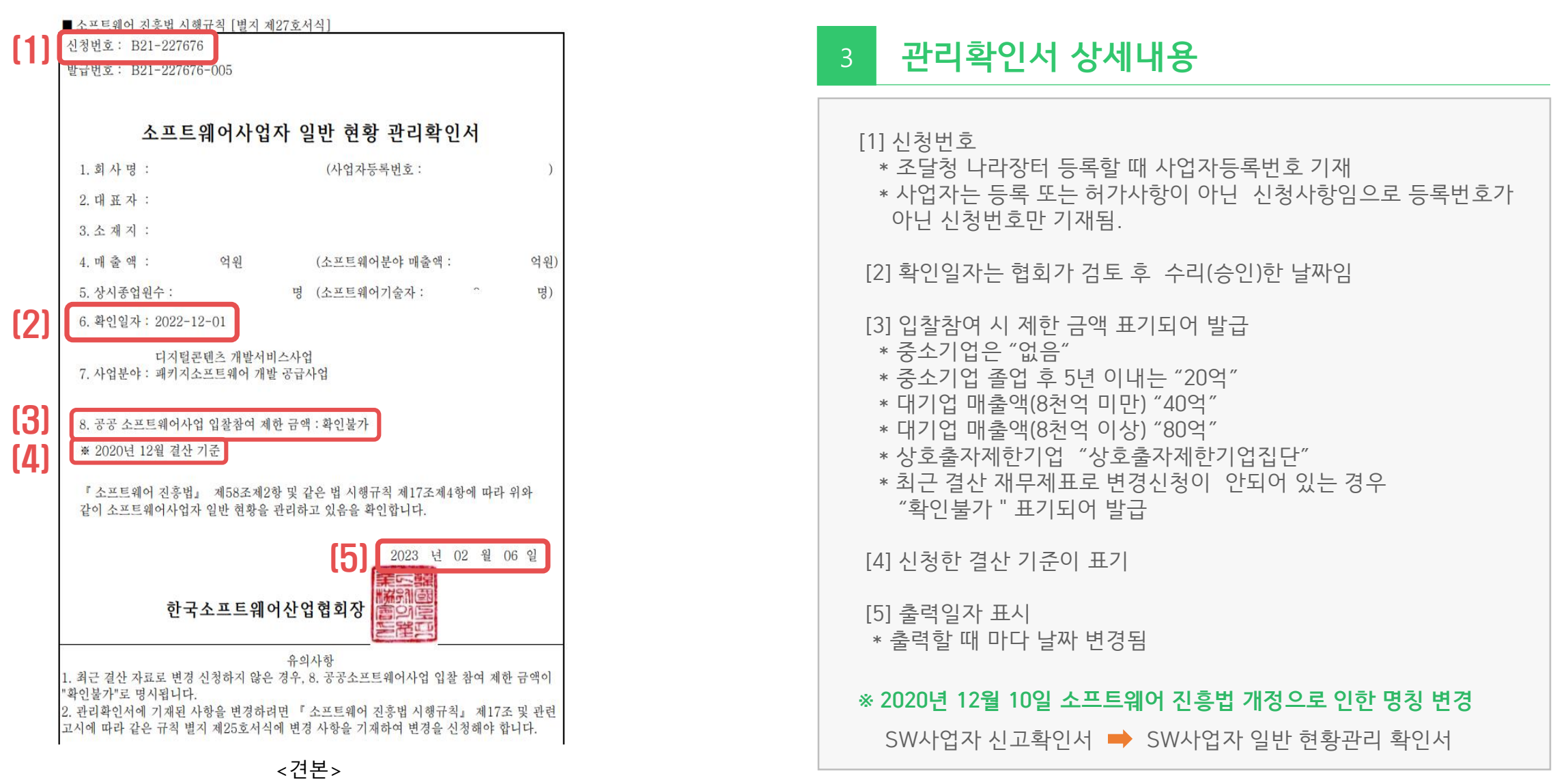